# **FUNCIONALIDAD LISTA ROBINSON**

## **ACTIVACIÓN DEL SERVICIO (nivel cliente):**

Al acceder a panel y cargar un cliente, en la parte superior observaremos que tenemos un nuevo botón.

- **El Activar consulta Robinson**<br>**Función desactivada** , al hacer click en este botón activaremos el chequeo del cliente contra lista Robinson • • Función activada de **El Desactivar consulta Robinson** , al hacer click en
- este botón desactivaremos el chequeo del cliente contra lista Robinson
- •

En función de si el cliente tiene activada o desactivada el chequeo contra lista Robinson.

## **ACTIVACIÓN DEL SERVICIO (nivel extensión):**

Al acceder a panel y cargar un cliente, accediendo en el menú superior a Configuración --> Extensiones, veremos el listado de extensiones del cliente.

Observaremos una nueva columna en el listado llamada "**Robinson**" En cada una de las extensiones tendremos la opción de indicar que la extensión chequee o no las llamadas salientes contra lista Robinson.

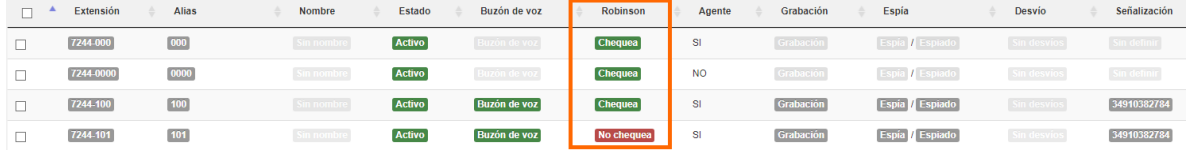

• Ejemplo de extensión con chequeo a lista Robinson activado: Al hacer clic sobre la opción "**Chequea**" de una extensión, estaremos cambiando el estado del chequeo de esa extensión, de activo a inactivo 7244-101 101 **Activo Buzón de voz Chequea**  $S1$ Grabación Espía / Espiado 34910382784 lo.

• Ejemplo de extensión con chequeo a lista Robinson desactivado: Al hacer clic sobre la opción "**No chequea**" de una extensión, estaremos cambiando el estado del chequeo de esa extensión de inactivo a activo Sin nombre **Activo Buzón de voz** No chequea SI Grabación **Espía** / Espiado  $\Box$ 7244-101 101 Sin desvios 34910382784

**NOTA 1: El cambio de estado de chequeo de una extensión contra lista Robinson ha de ser solicitado por el cliente a través de ticket NOTA 2: Si tenemos el chequeo de Robinson del cliente desactivado, aunque tengamos el chequeo de la extensión activado, las llamadas no se chequearán contra Robinson, ya que la activación del cliente prevalece sobre la de la extensión.**

## **FUNCIONALIDAD FILTRADO DE CAMPAÑAS CONTRA LISTA ROBINSON**

Accediendo a PBX como supervisor y a la opción del menú Lanzador --> Campañas.

Podremos observar que tenemos un nuevo botón en las acciones de la

Filtrar campaña con Robinson

campaña

A través de este botón, podremos realizar un filtrado de los números de teléfono de nuestros lead contra lista Robinson. Al hacer clic en este botón observaremos que se abre una ventana con la siguiente información:

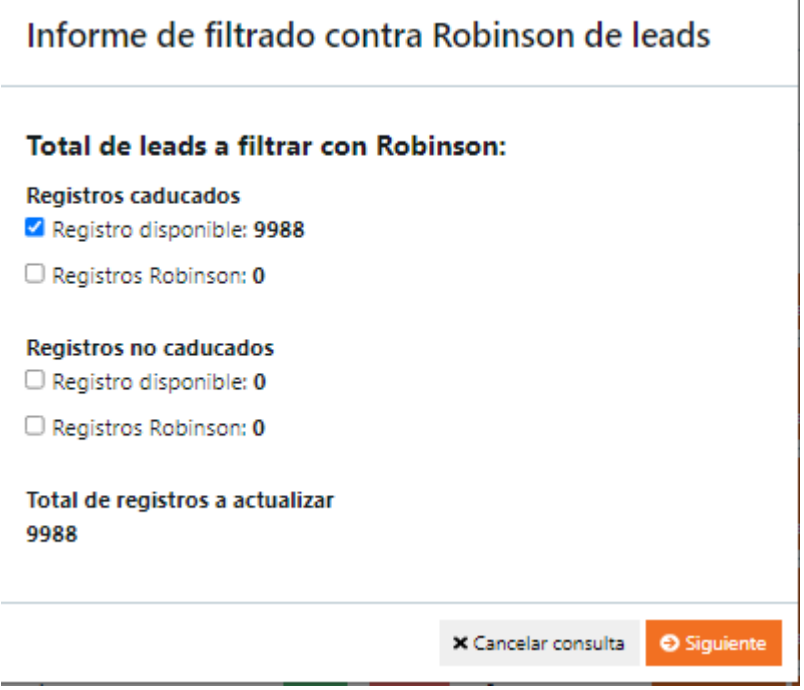

Este informe nos indica el total de numeraciones de los leads que van a ser consultados contra la lista Robinson.

### **DESCRIPCIÓN DEL INFORME DE FILTRADO CONTRA LISTA ROBINSON**

#### **REGISTROS CADUCADOS:**

Hace referencia a los registros que están caducados, es decir, que estos números de teléfono tienen la información contrastada con la lista Robinson caducada, así que no podremos realizar llamadas a estas numeraciones hasta que no actualicemos su información. REGISTROS DISPONIBLES Registros disponibles para ser llamados en la última actualización contra Robinson REGISTROS ROBINSON

Registros no disponibles para ser llamados en al última actualización contra Robinson **REGISTROS NO CADUCADOS:** Hace referencia a los registros que no están caducados, es decir, que tienen su información contrastada con la lista Robinson actualizada y vigente. REGISTROS DISPONIBLES Registros disponibles para ser llamados, es decir, a todas las numeraciones que se encuentren en este estado, se podrá realizar llamadas. REGISTROS ROBINSON Registros no disponibles para ser llamados, es decir, a todas las numeraciones que se encuentren en este estado, no se les podrá realizar llamadas.

### **INFORME ECONÓMICO DE LA CONSULTA ROBINSON**

Tras seleccionar los checks correspondientes a los teléfonos de los leads que queremos filtrar, pasaremos al siguiente paso del filtrado haciendo

clic en el botón "Siguiente".

•

Nos aparecerá una nueva ventana que nos indicará el coste de nuestra consulta a la lista Robinson.

Siguiente

• En caso de no tener contratado ningún bono de consultas a lista Robinson o si tenemos todos los bonos consumidos, obtendremos el informe de coste por consulta estándard (en el momento de la prueba se estableció a 1€ por consulta)

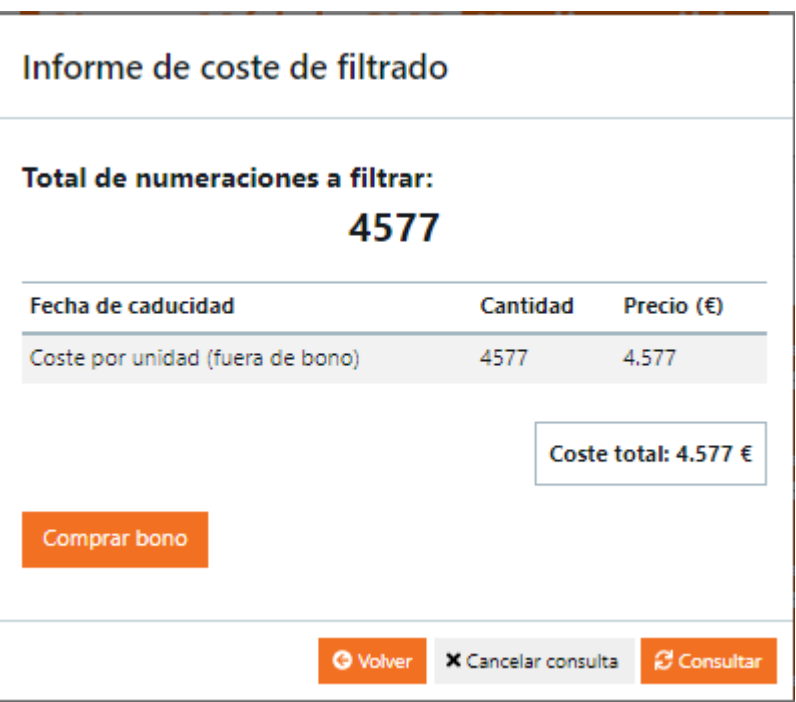

• En caso de tener un bono contratado y sin consultas agotadas, pero que no llega a completar la totalidad de las consultas, obtendremos

el informe, por una parte de las consultas que entrarán dentro del bono a coste 0€, ya que tiene disponible consultas en bono y por otra parte, un coste de las consultas que se realizarán fuera del bono.

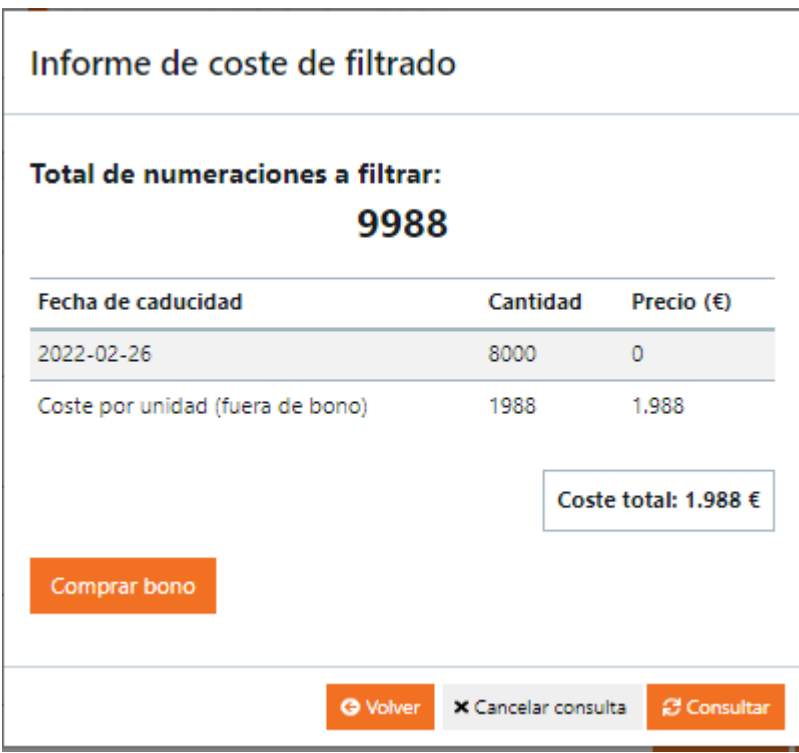

•

•

• En caso de tener un bono contratado, sin consultas agotadas y además que cubre todas las consultas que vamos a realizar, el informe mostrá un coste a 0€, ya que todas las consultas que vamos a realizar están dentro de uno o varios bonos.

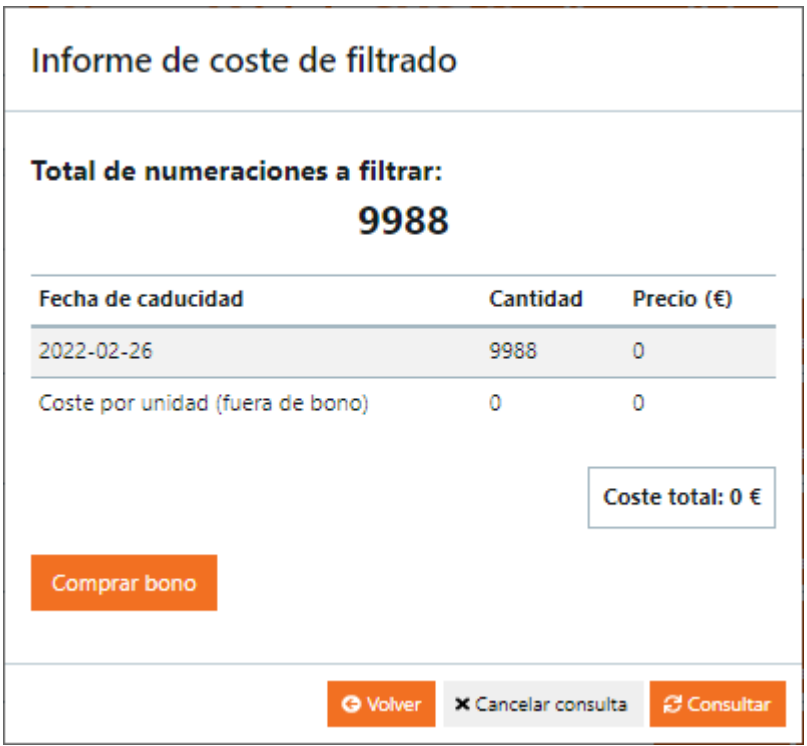

### **COMPRAR BONO**

Desde este menú, tendremos la opción de comprar un bono que cubra las consultas contra lista Robinson que necesitamos ejecutar. Solo deberemos hacer clic en el botón "**Comprar bono**" Al hacer clic en "**Comprar bono**" se nos abrirá la siguiente ventana

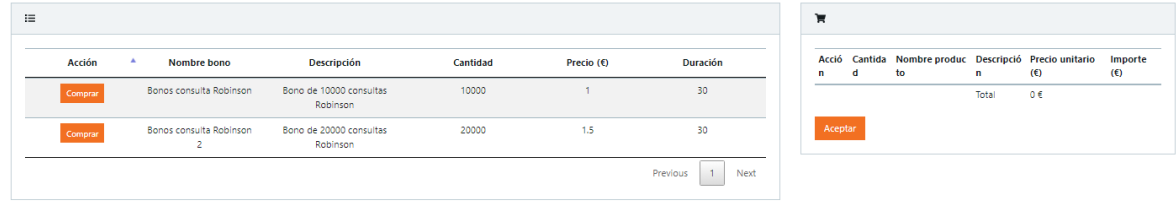

 $\label{eq:concl} \textsf{Cancelar}$ 

A través de esta ventana podremos realizar la compra de un bono. Bastaría con hacer clic en el botón "**Comprar**" sobre cualquier bono disponible, se nos agregará a nuestro carrito de la compra. Si hacemos clic varias veces en "Comprar" sobre el mismo bono, nos irá sumando unidades del bono al carrito.

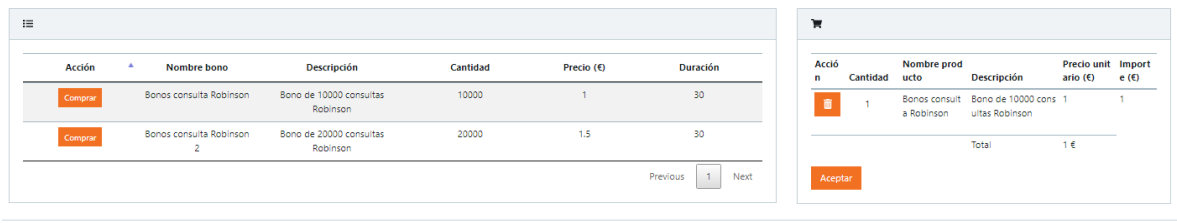

Cancelar

En caso de equivocarnos seleccionando bonos, siempre podremos limpiar nuestro carrito con el botón eliminar "**Papelera**" Al hacer clic en el botón "**Aceptar**" se nos abrirá una ventana de confirmación de adquisición:

### Confirmación de adquisición

Confirma que va a realizar la compra. Esta compra tiene un coste total de: 1 € Aceptar Cancelar En esta ventana tendremos disponible el coste total del contenido del carrito. Al pulsar en "**Aceptar**" nos devolverá un mensaje de en caso de haberse realizado la compra de manera correcta

Se ha efectuado la compra correctamente

Haremos clic en cancelar sobre la ventana de este modal

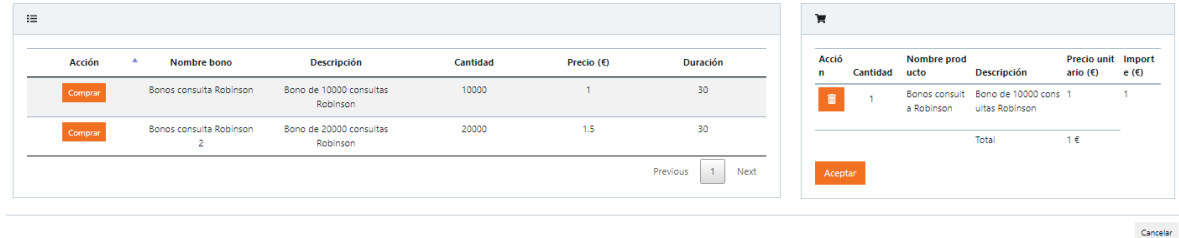

Y nos aparecerá la ventana con el informe de coste de filtado actualizado

×

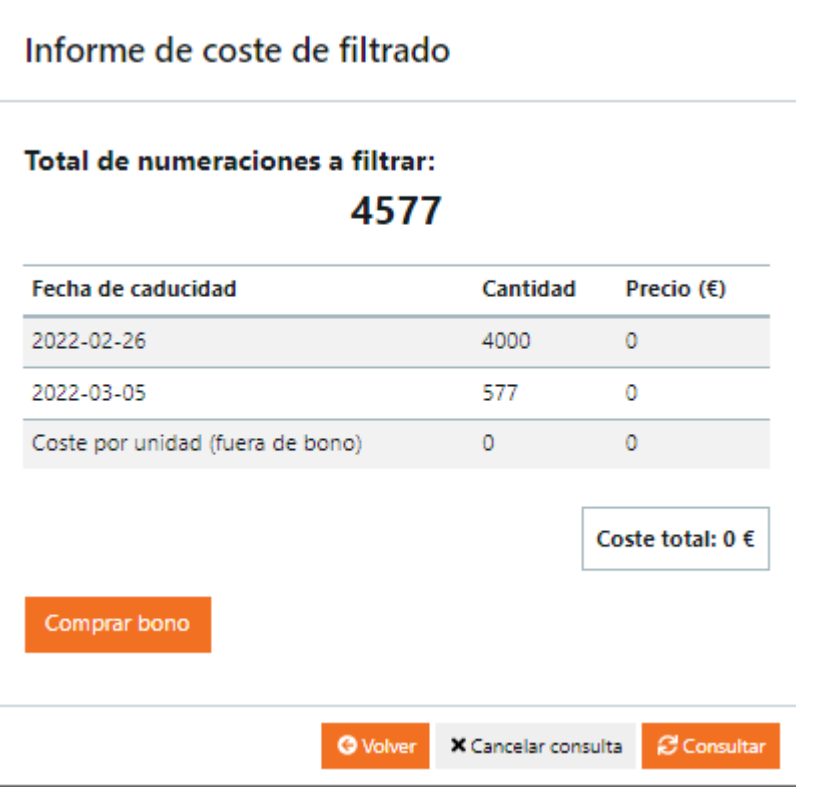

Si estamos de acuerdo con el "Informe de coste de filtrado" podremos ejecutar la consulta a Robinson haciendo clic en el botón "**Consultar**"

## **FUNCIONALIDAD FILTRADO DE CANALES.**

Accediendo a PBX como supervisor a la opción del menú Robinson --> Lista Robinson Veremos un listado completo de todas las numeraciones que tenemos en la lista Robinson del cliente. Estas numeraciones pueden o no estar consultadas contra la lista Robinson. La información que se refleja en la tabla será la siguiente:

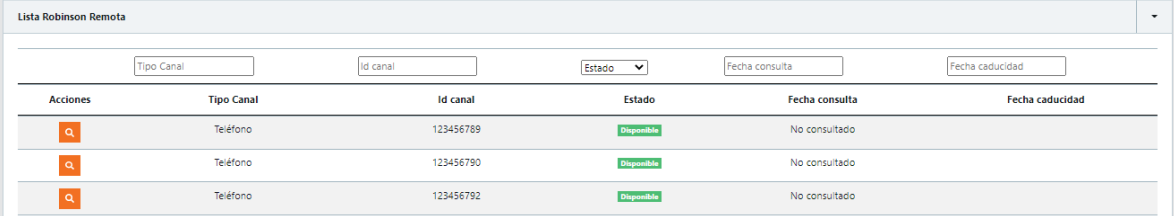

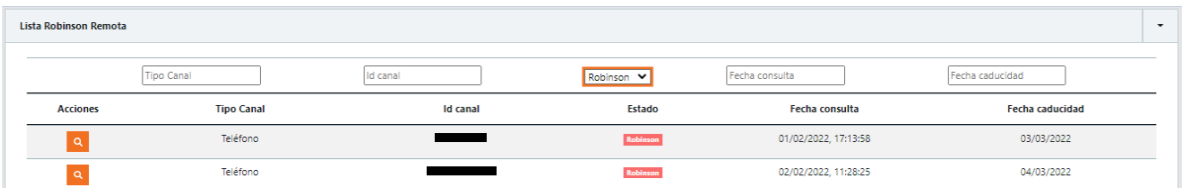

#### **Tipo Canal:**

En un principio solo vamos a tener disponible el canal Teléfono, ya que inicialmente solo nos interesa filtrar los números de teléfono para el canal Robinson teléfono y saber así si podemos realizar llamadas a esas numerciones.

#### **Id canal:**

Es el número de teléfono en sí

#### **Estado:**

Indica el estado en el que se encuentra el número de teléfono tras ser consultado contra la lista Robinson (Robinson - no llamable, Disponible - llamable)

#### **Fecha de consulta:**

Fecha en la que se ha realizado la consulta del teléfono contra lista Robinson

#### **Fecha de caducidad:**

Fecha, a partir de la cual, la consulta deja de ser válidad y se hace necesaria una nueva consulta para validar que el estado del teléfono es (Robinson o Disponible)

Mediante los cuadros de texto superiores podremos realizar búsquedas concretas sobre los teléfonos, por cualquiera de los campos que se muestran en el listado.

### **FILTRADO DE CANALES**

A través del menú superior, haciendo clic en la opción "**Filtrado masivo de registros**" podremos realizar un chequeo con lista Robinson de las numerraciones que en ese momento tengamos filtradas a través de la búsqueda que hemos realizado con los filtros o bien, si no realizamos ningún filtrado, estaríamos filtrando todos nuestros números de teléfono a través del canal Teléfono de la lista Robinson

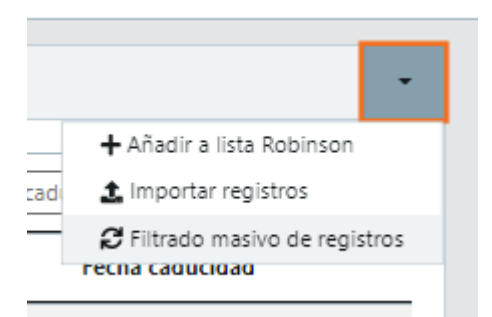

Al hacer clic en "**Filtrado masivo de registros**" se nos abrirá una ventana para seleccionar los números de teléfono que queramos filtrar en función de su estado actual.

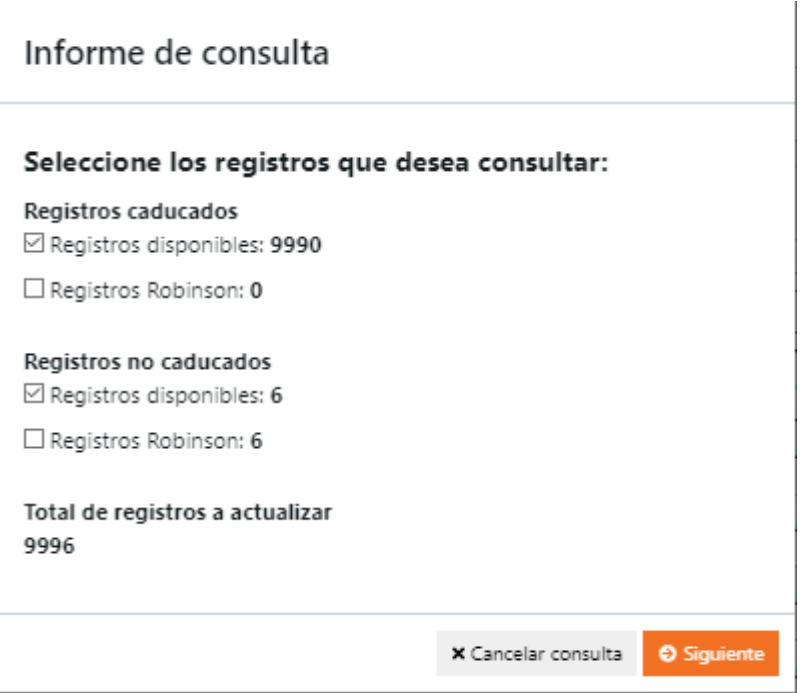

Una vez tenemos nuestra selección, haremos clic en el botón "**Siguiente**" nos aparecerá el informe de coste de nuestra consulta sobre Robinson en función de los bonos que tenemos contratados.

En caso de no tener ningún bono comprado, todas las consultas se realizarían según tarifa (en el caso del ejemplo de la imágen, observamos que el precio por consulta sería de 1€.

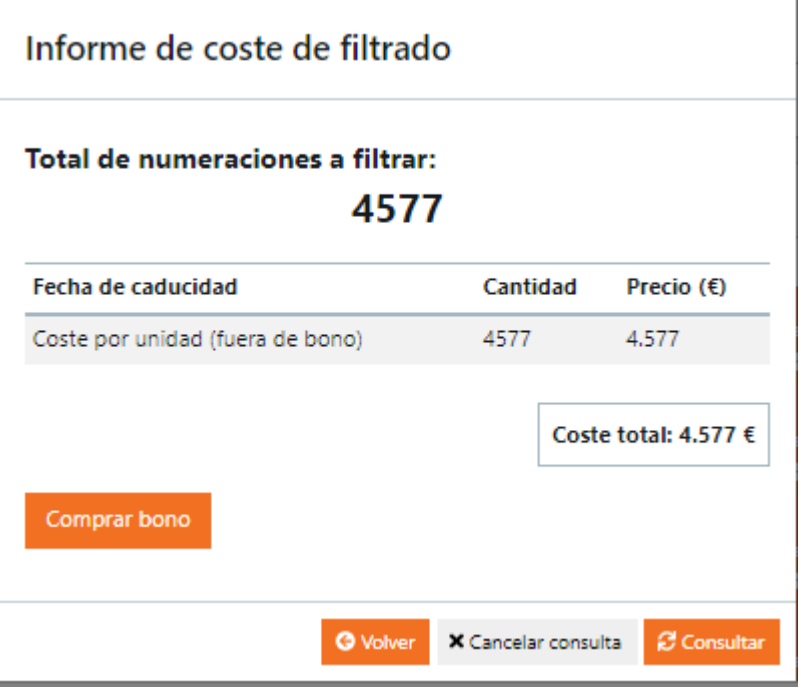

En caso de tener un bono comprado, pero no llega a cubrir el total de las consultas a realizar, tendríamos el siguiente caso:

÷

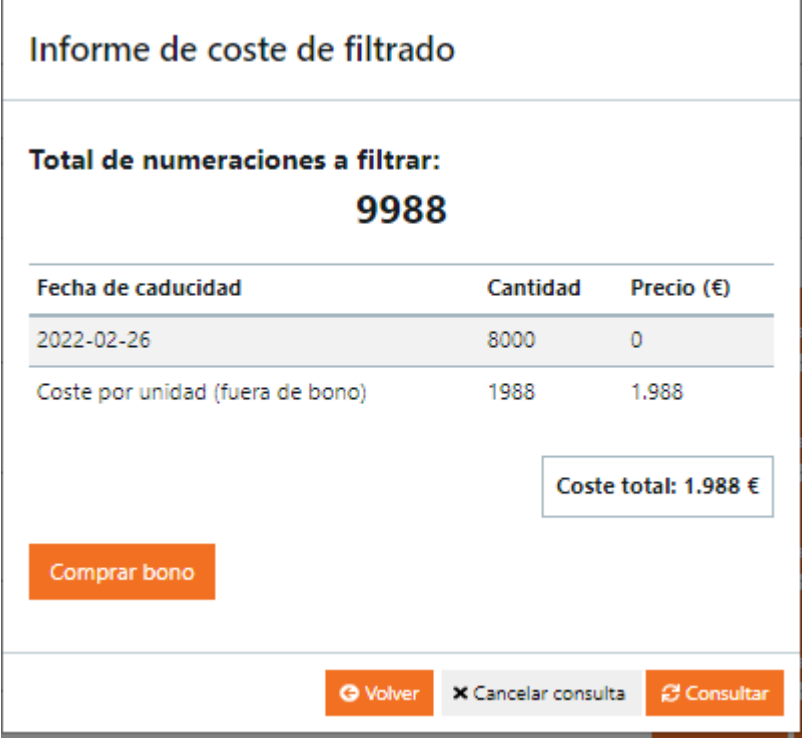

O bien podríamos tener todas las consultas cubiertas pro nuestros bonos, en este caso el coste total sería de 0€

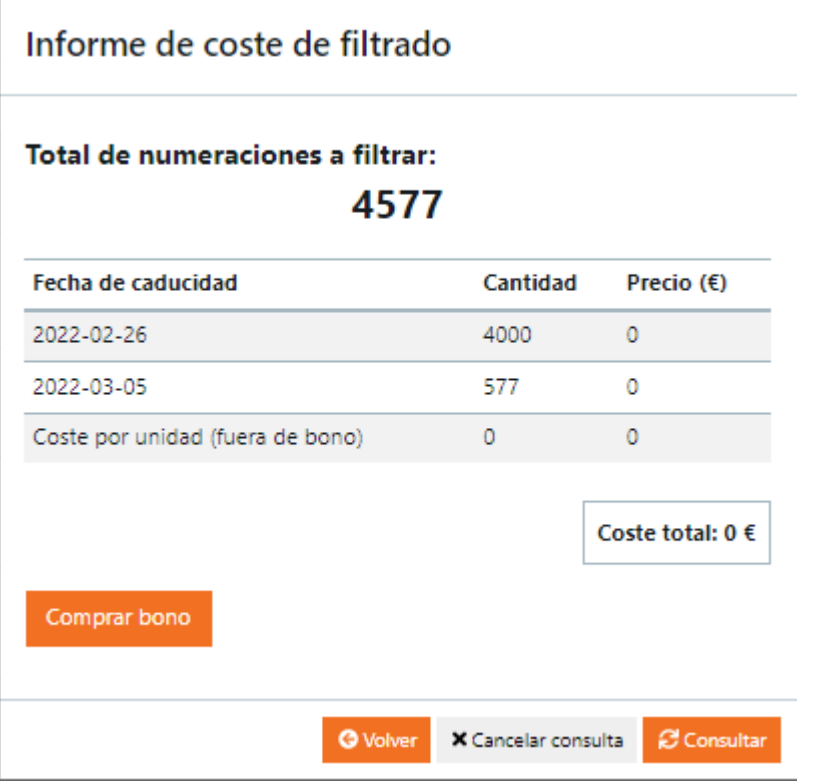

En este menú podremos realizar la compra directa de un bono, tal como se explica en la sección **COMPRAR BONO**

Finalmente, una vez hayamos configurado el coste de nuestra consulta con lista Robinson, para ejecutar la consulta hacemos clic en el botón "**Consultar**"

## **AÑADIR A LISTA ROBINSON**

A través del menú superior, seleccionando la opción "**Añadir a la lista Robinson**".

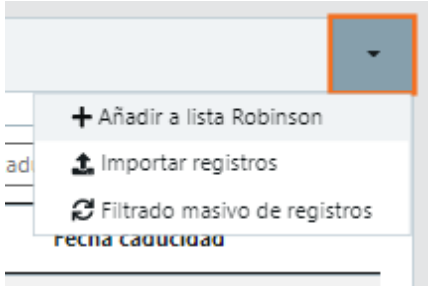

Se nos abrirá una ventana para agretar un nuevo número de teléfono a nuestra lista Robinson.

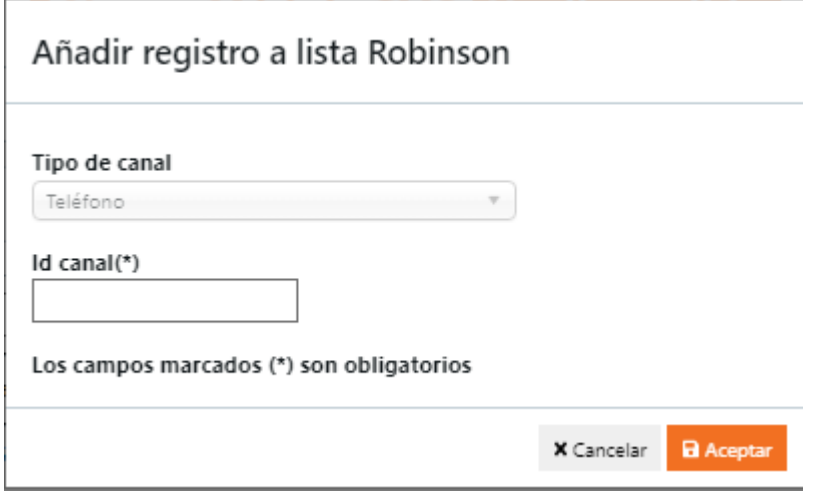

Al hacer clic en el botón "Aceptar" daremos de alta una nueva numeración en nuestra lista Robinson local, este registro estará disponible para ser consultado contra lista Robinson remota. Una vez nos devuelva un resultado, el registro se actualizará con los datos que nos devuelve la consulta.

De esta forma tendremos su fecha de consulta actualizada al momento en que se ha realizado la consulta y una fecha de caducidad que va a 30 días después y su estado en lista Robinson, ya sea Disponible (llamable) o Robinson (no llamable)

En caso de ser llamable, esa numeración recibir llamadas durante los próximos 30 días de validez de la consulta contra Robinson.

### **IMPORTAR REGISTROS**

A través del menú superior, seleccionamos la opción "**Importar registros**"

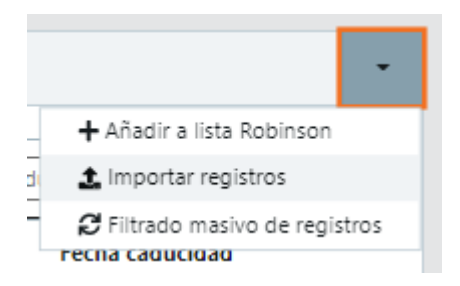

Se nos abrirá un menú en el que se indica qué tipo de formato debe tener el archivo CSV para la importación masiva de canales para Robinson.

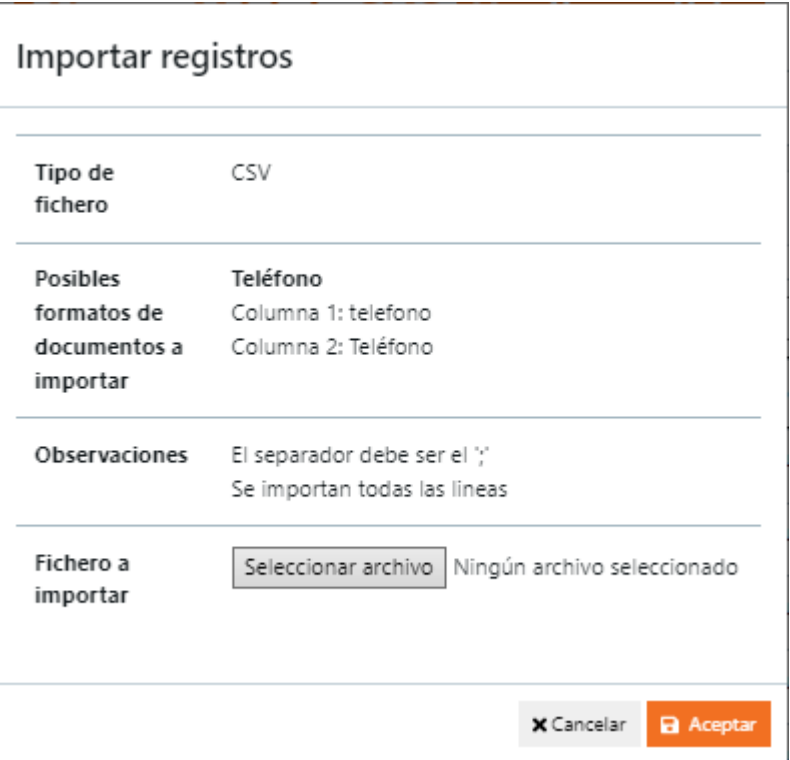

Una vez seleccionemos el archivo que vamos a subir, haremos clic en "Aceptar" y de esta forma se importará nuestro fichero CSV a nuestro listado Robinson para que sea filtrable.

### **VISTA DEL LEAD - AGENTE**

Al acceder como agente a PBX, ir en el menú a Campañas --> Búsqueda de leads, introducir parámetros de búsqueda por nombre, teléfono o ambos. En el resultado de la búsqueda, hacer clic en la "lupa" para acceder a la ficha del lead. Veremos que aparecen una serie de iconos a la derecha de los números de

teléfono.

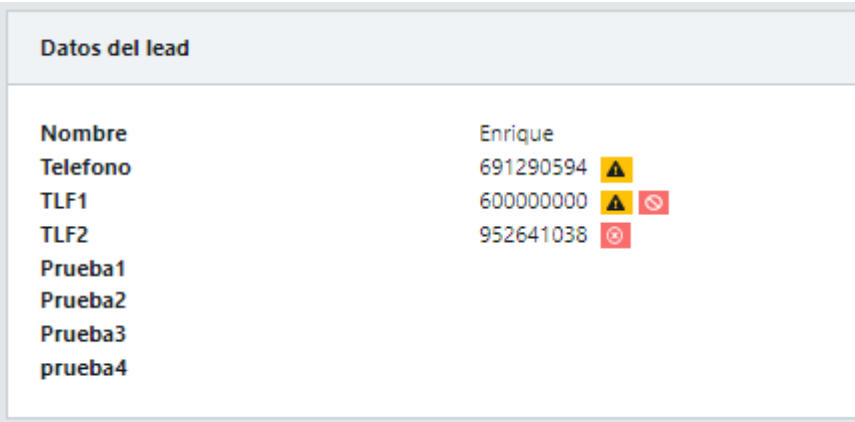

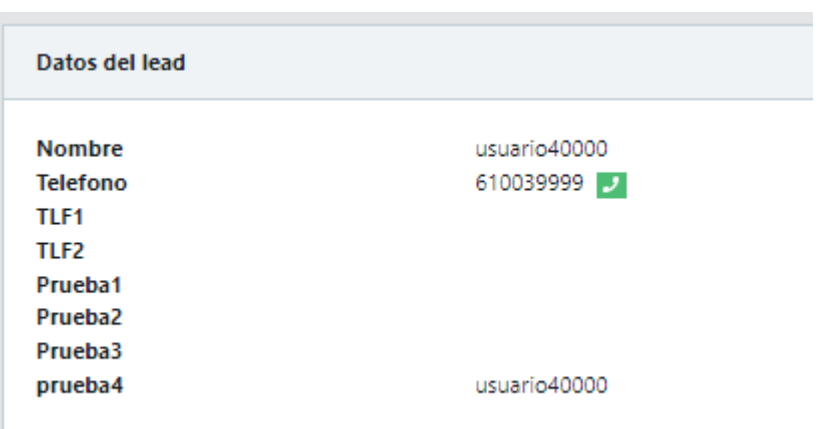

Las posibles opciones para los números de teléfono serían las siguientes: Cuando la numeración no tiene la información de la lista Robinson actualizada y su estado anterior es "**Disponible**" (llamable) aparecerá un

icono <sup>a</sup> si situamos el ratón encima del icono, aparecerá el texto "**Registro no actualizado**". Este botón no tienen ninguna acción, solo muestra la información sobre la numeración a la que se refiere. Cuando la numeración no tiene la información de la lista Robinson actualizada y su estado anterior es "**Robinson**" (no llamable) apareceran

dos iconos  $\mathbf{A} \bullet$ , al pasar por encima del primer icono, aparecerá el texto "**Registro no actualizado**" y sobre el segundo, indicará "**Registro en lista Robinson**". Estos botones no tienen ninguna acción, solo muestran información sobre la numeración a la que se refiere. Cuando la numeración está incluida en nuestra **Blacklist**, tendremos

veremos el siguiente icono  $\begin{bmatrix} 0 \\ 0 \end{bmatrix}$ , el teléfono no se consultará con lista Robinson, ya que lo tenemos incluido en nuestra **Blacklist** y se trata de un registro al que no queremos realizar llamadas, al pasar por encima veremos el texto "**Registro en Blacklist**". Este icono no tiene ninguna acción, solo muestra información sobre la numeración a la que se refiere. Cuando no tenemos información del registro en nuestra lista Robinson, quiere decir que nunca hemos consultado ese teléfono contra lista

Robinson, de forma que tendremos visible el icono  $\mathbf{A}$ , al pasar por encima del icono se mostrará "**Registro no actualizado**". Este botón no

tiene ninguna acción, solo muestra información sobre la numeración a la que se refiere. Cuando el registro tiene su información actualizada de consulta con lista Robinson y esta información es que el teléfono está "**Disponible**" (llamable), tendremos el siguiente icono , al pasar por encima del icono veremos el texto "**Llamar**". Puesto que estmos logados con un agente, si hacemos clic en el botón se lanzará una llamada directamente a esta numeración. Cuando el cliente tiene desactivado el chequeo contra Robinson, todos los teléfonos que no estén en Blacklist, tendrán el icono y se les podrá realizar llamadas, ya que estos registros no se consultarán contra lista Robinson. Cuando el teléfono tiene su información actualizada de consulta con lista Robinson y esa información es que el teléfono es "**Robinson**", tendremos el icono , al pasar por encima se mostrará el texto "**Registro en lista Robinson**". Este botón no tiene ninguna acción, solo muestra la información sobre la numeración a la que se refiere.

## **REALIZAR LLAMADA DESDE EL MENÚ SUPERIOR --> LLAMAR**

En el menú superior derecho, al desplegarlo, haremos clic en "**Llamar**"

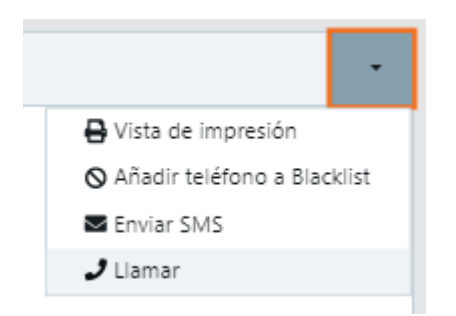

Se abrirá un menú con la misma información que tenemos directamente en la ficha del lead y con el mismo sistema de iconos definido anteriormente.

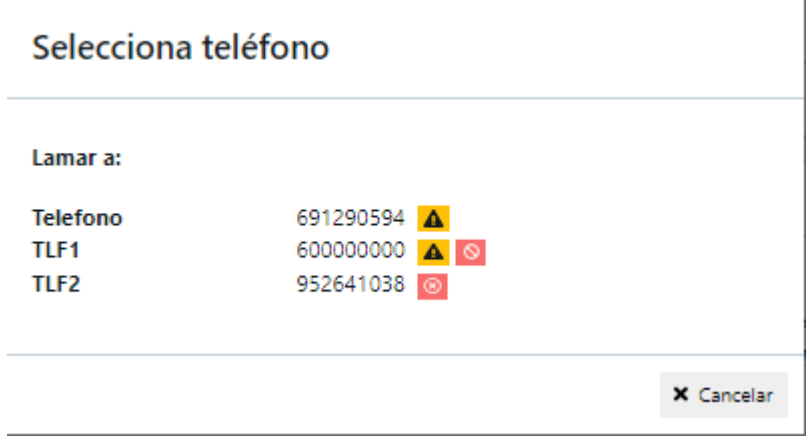

### **VISTA DEL LEAD - SUPERVISOR**

Al acceder a PBX como supervisor, ir al menú Campañas --> Búsqueda de leads, introducir los parámetros de búsqueda nombre, teléfono o ambos. En el resultado de la búsqueda, hacer clic en la "lupa" para acceder a la ficha del lead.

Veremos que aparecen una serie de iconos a la derecha de los números de teléfono.

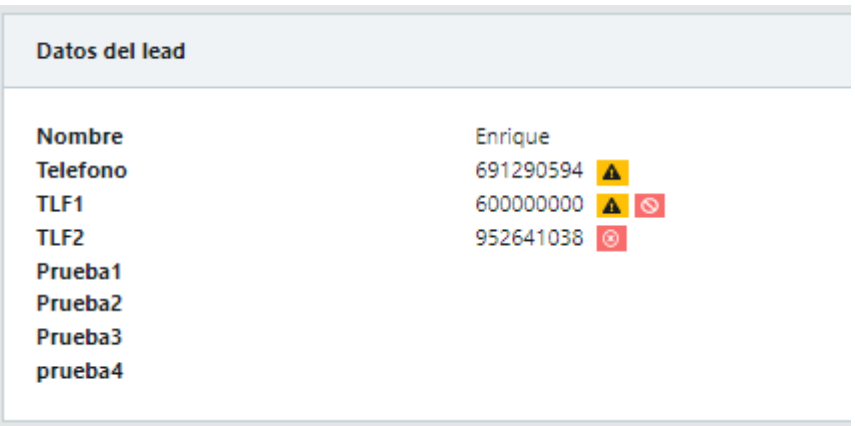

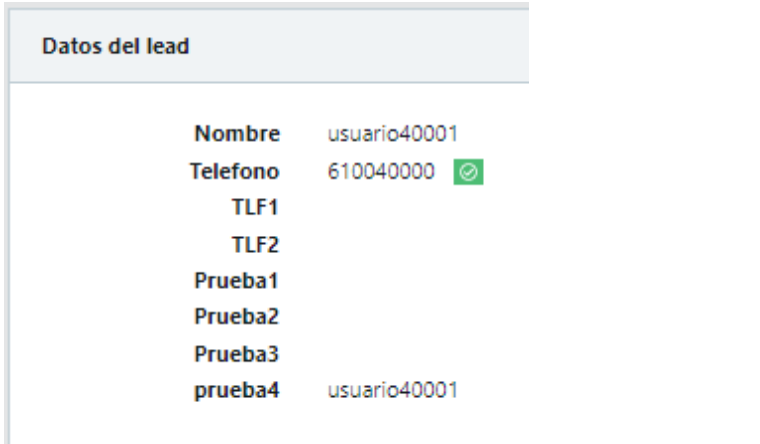

Las posibles opciones para para los números de teléfono serían las siguientes: Cuando la numeración no tiene la información de la lista Robinson actualizada y su estado anterior es "**Disponible**" (llamable) aparecerá un icono **A** si situamos el ratón encima del icono, aparecerá el texto "**Registro no actualizado, haga click para actualizar**". Al hacer clic en

este botón, se realizará una consulta contra lista Robinson para obtener la información actualizada del teléfono.

Cuando la numeración no tiene la información de la lista Robinson actualizada y su estado anterior es "**Robinson**" (no llamable) apareceran

dos iconos  $\overline{A}$   $\overline{O}$ , al pasar por encima del primer icono, aparecerá el texto "**Registro no actualizado, haga click para actualizar**" y sobre el segundo, indicará "**Registro en lista Robinson**". Al hacer clic en el botón, se realizará una consulta contra lista Robinson para obtener la información actualizada del teléfono.

Cuando la numeración está incluida en nuestra **Blacklist**, tendremos

veremos el siguiente icono  $\left\vert \begin{array}{c} \circ \\ \circ \end{array} \right\vert$ , el teléfono no se consultará con lista Robinson, ya que lo tenemos incluido en nuestra **Blacklist** y se trata de un registro al que no queremos realizar llamadas, al pasar por encima veremos el texto "**Registro en Blacklist**". Este icono no tiene ninguna acción, solo muestra información sobre la numeración a la que se refiere. Cuando no tenemos información del registro en nuestra lista Robinson, quiere decir que nunca hemos consultado ese teléfono contra lista

Robinson, de forma que tendremos visible el icono  $\mathbf{A}$ , al pasar por encima del icono se mostrará "**Registro no actualizado, haga click para actualizar**". Al hacer clic en el icono, se realizará una consulta contra lista Robinson para obtener el estado del teléfono actualizado. Cuando el registro tiene su información actualizada de consulta con lista Robinson y esta información es que el teléfono está "**Disponible**"

(llamable), tendremos el siguiente icono  $\Theta$ , al pasar por encima del icono veremos el texto "Llamable". Puesto que estmos logados con un supervisor, el botón no realizará ninguna acción, ya que el supervisor no tiene configurada una extensión para realizar llamadas. Cuando el cliente tiene desactivado el chequeo contra Robinson, todos los

teléfonos que no estén en Blacklist, tendrán el icono  $\boxed{\otimes}$  y se les podrá realizar llamadas, ya que estos registros no se consultarán contra lista Robinson. Cuando el teléfono tiene su información actualizada de consulta con lista Robinson y esa información es que el teléfono es "**Robinson**", tendremos el

icono , al pasar por encima se mostrará el texto "**Registro en lista Robinson**". Este botón no tiene ninguna acción, solo muestra la información sobre la numeración a la que se refiere.